## Partner with Procurement. Let's do it right.

# Job Aid: View Orders, Invoices and Payments

Use the Portal to view and manage orders, check invoice status and confirm payment information.

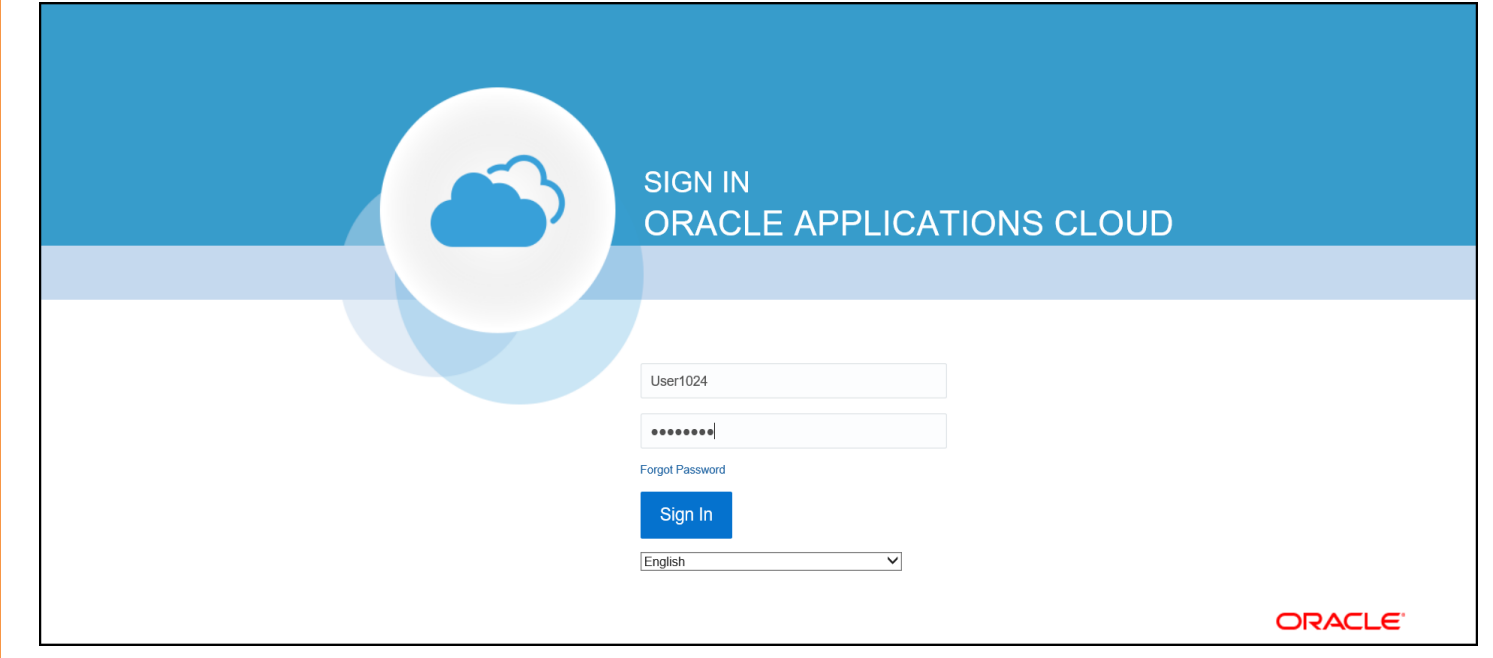

- **•** Open your Chrome browser
- Access Oracle Procurement Cloud with your **User ID** and **Password**
- Sign In **Click**

I

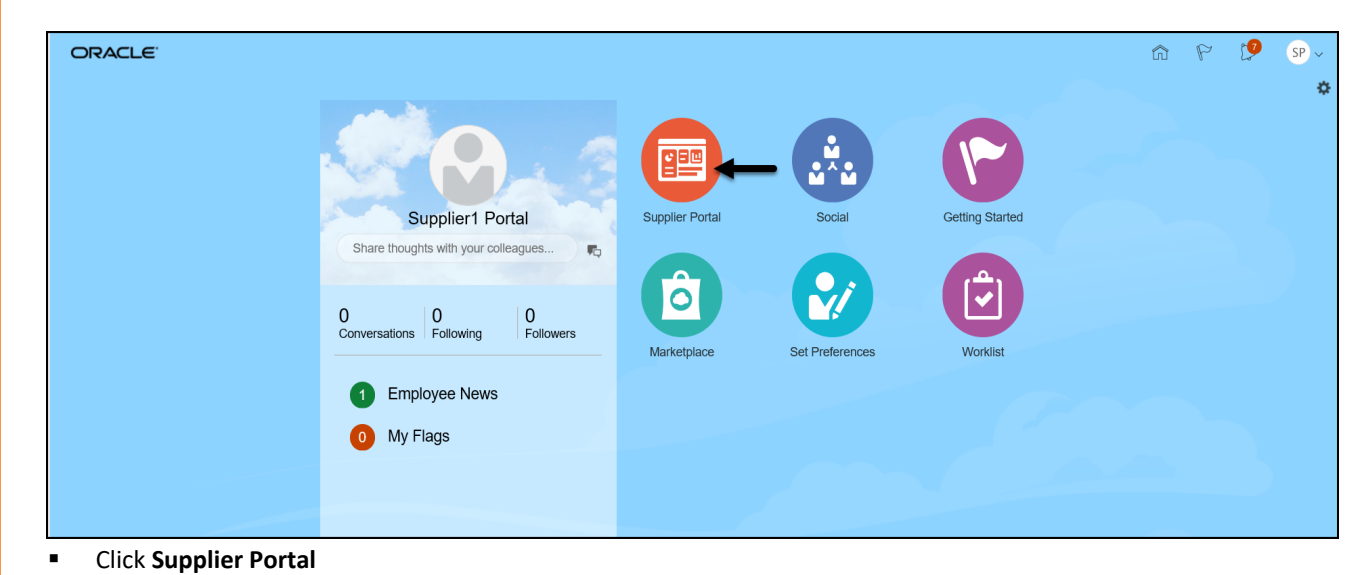

## Manage Orders

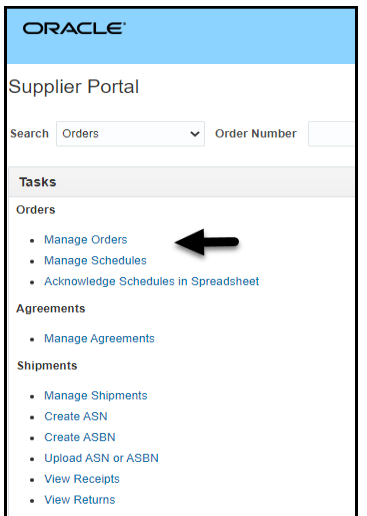

Select **Manage Orders**

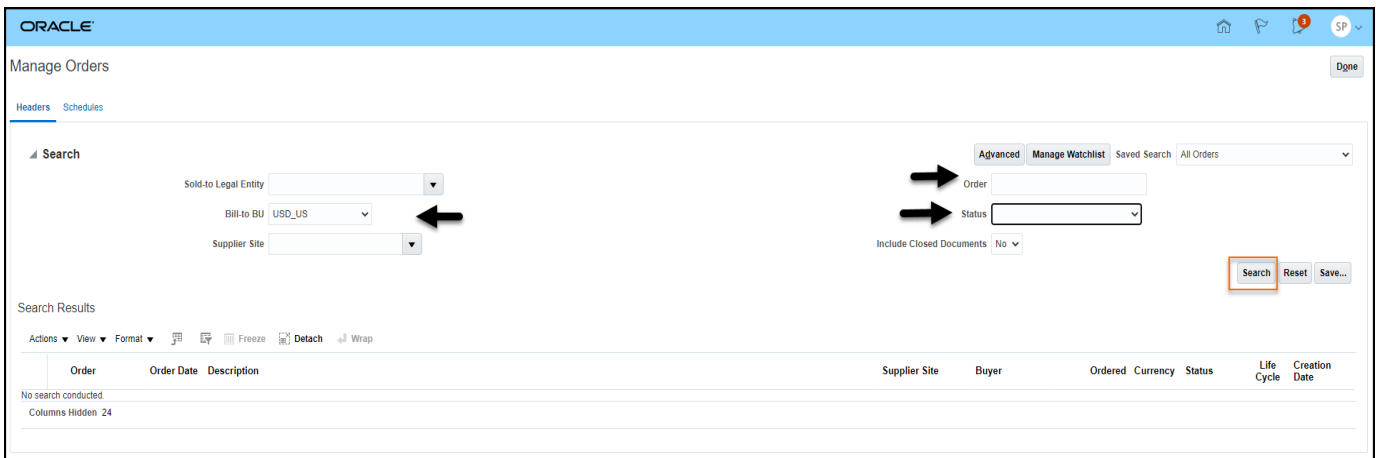

#### ■ Select the **Bill-to BU**

 $\mathbf l$ 

- Optionally, enter a specific **Order**
- Optionally, choose to view on orders in a certain **Status** and/or choose to **Include Closed Documents**
- $\bullet$  Click Search

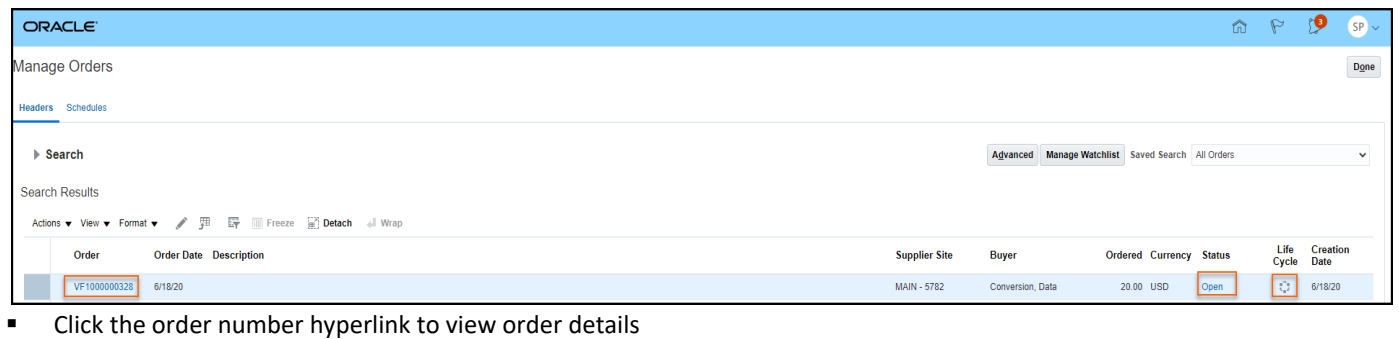

- View the **Status** to determine if PO is Open or Closed
- Click to view the **Life Cycle** of the PO (see example below)

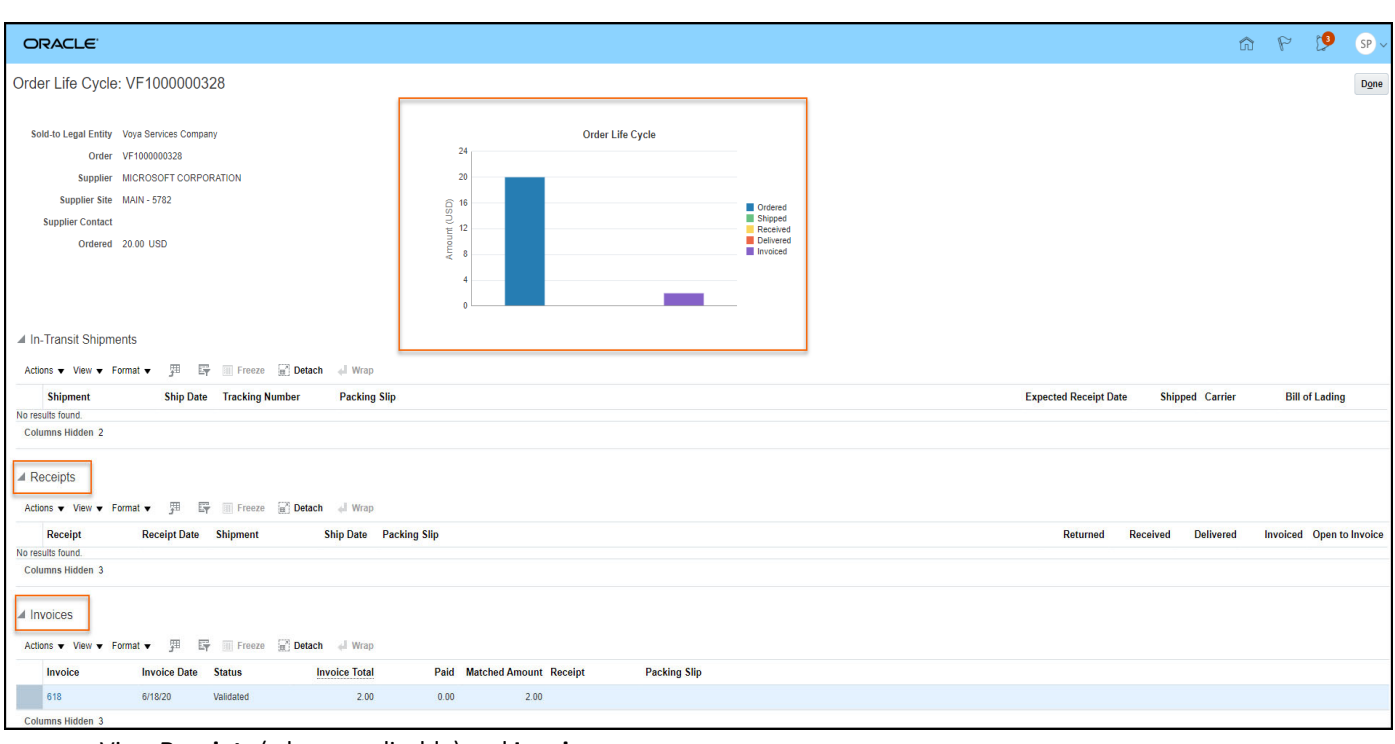

View **Receipts** (where applicable) and **Invoices** 

Note you can click on the invoice hyperlink to see invoice details

Graphic displays life cyle data

**click**  $\boxed{\text{Done}}$  to get back to your Portal home page

### View Invoices

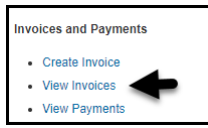

Click **View Invoices**

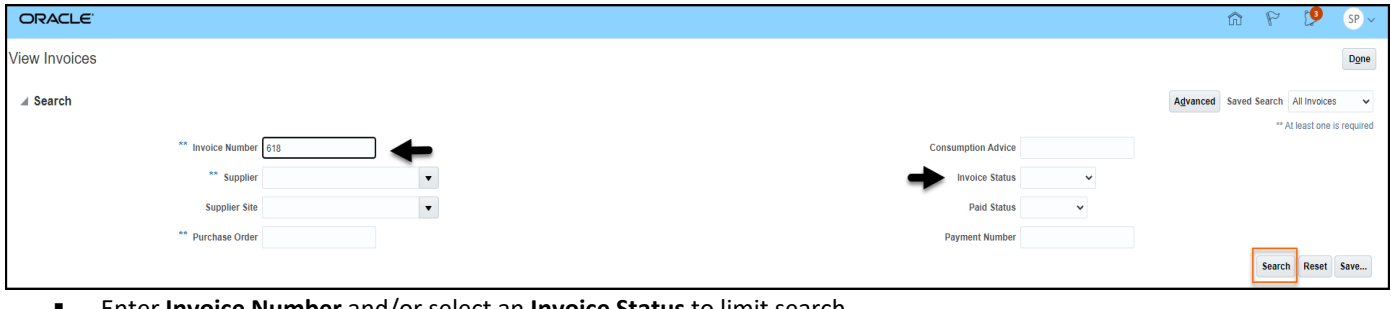

- Enter **Invoice Number** and/or select an **Invoice Status** to limit search
- Click Search

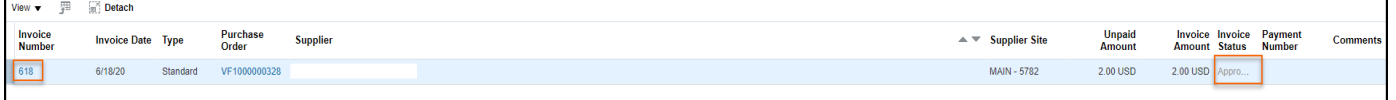

- Click the invoice number hyperlink to view invoice details
- **view status** 
	- Status will be *Incomplete* if invoice has been saved but not submitted.

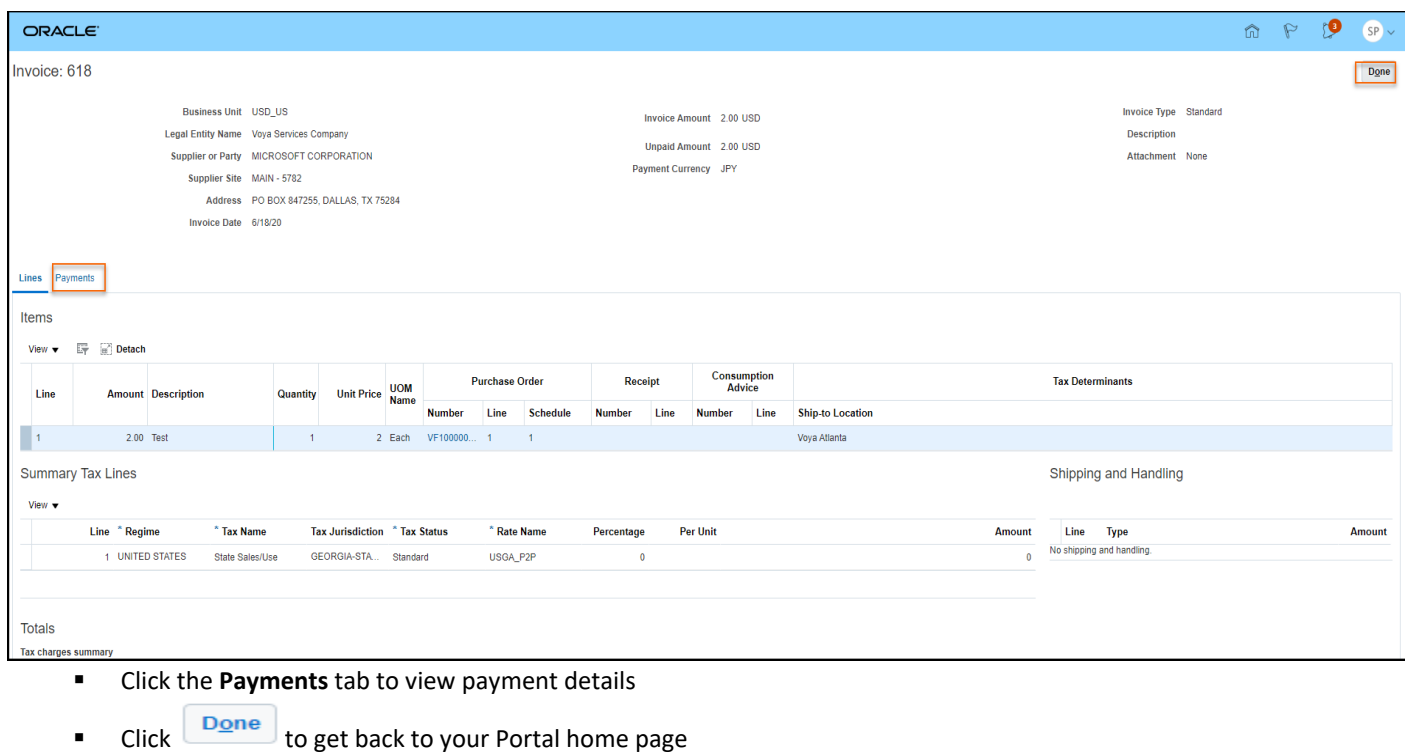

## View Payments

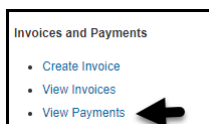

Click **View Payments**

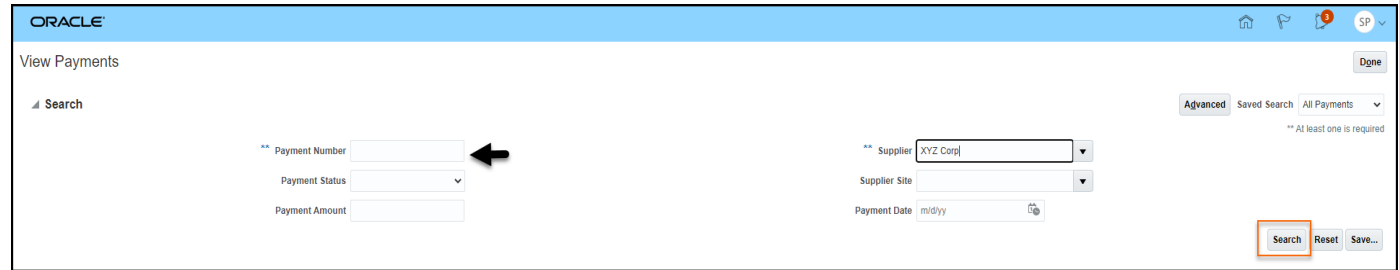

- Optionally, enter the **Payment Number** and/or choose a **Payment Status** to limit your search
- Click Search

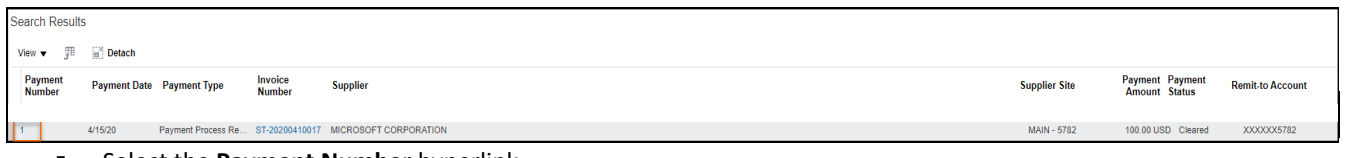

**EXECUTE:** Select the **Payment Number** hyperlink

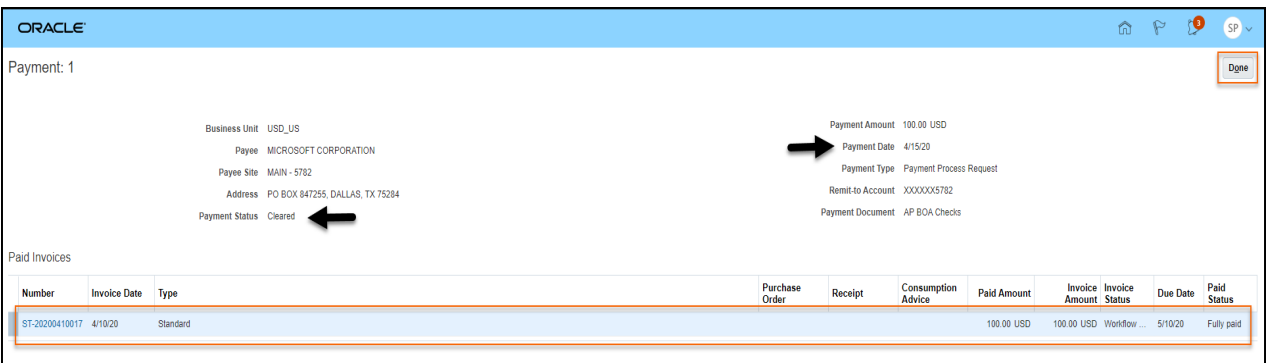

#### View **Payment Status** and **Payment Date**

- View invoice information; click the **Number** hyperlink to view invoice details
- Click **Done** to get back to your Portal home page